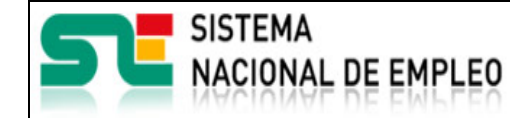

EURES

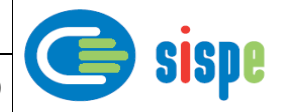

## **Manual de usuario**

# Informe Final para Miembros y Socios

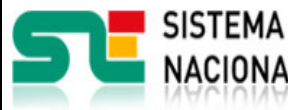

Fecha publicación: 19/07/2021

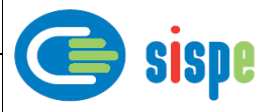

## Índice.

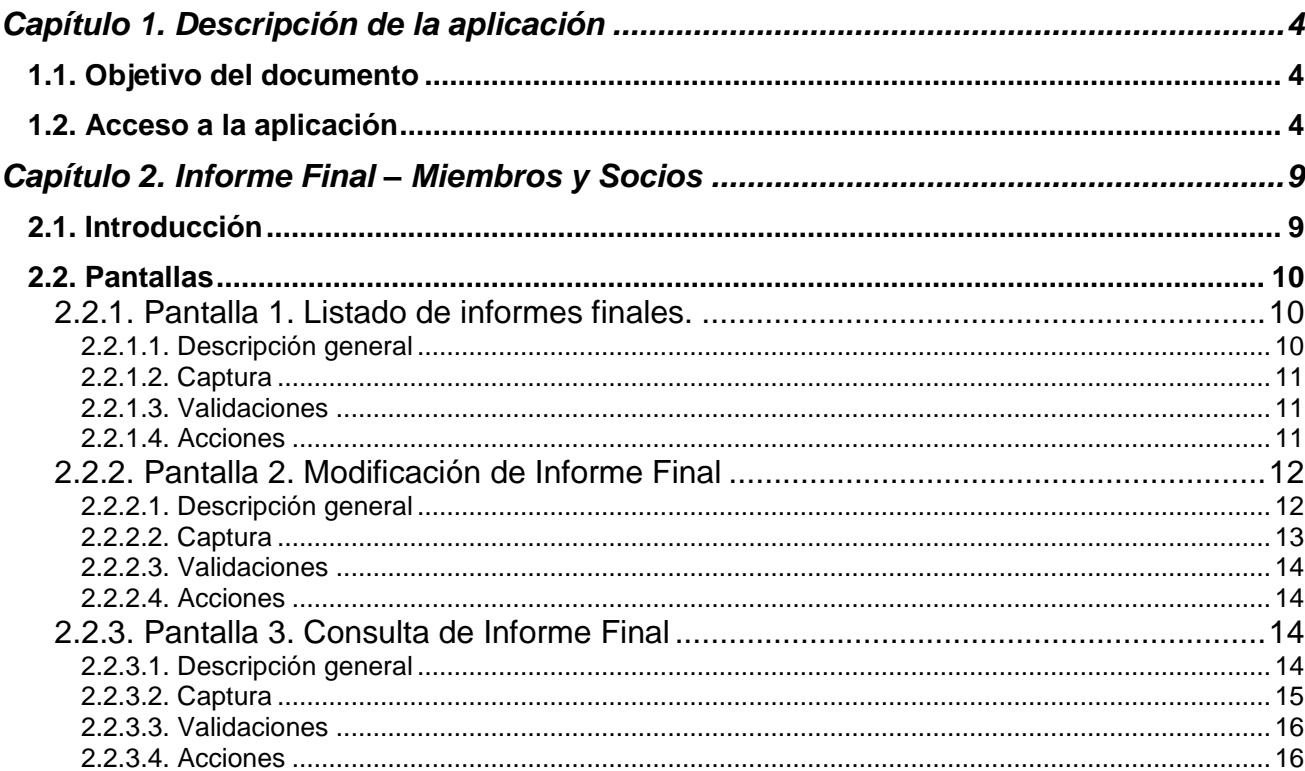

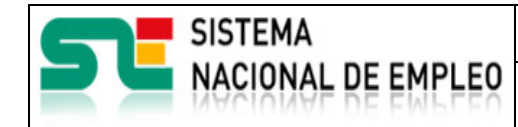

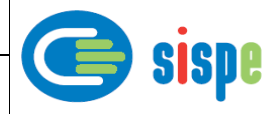

## *Índice de Ilustraciones.*

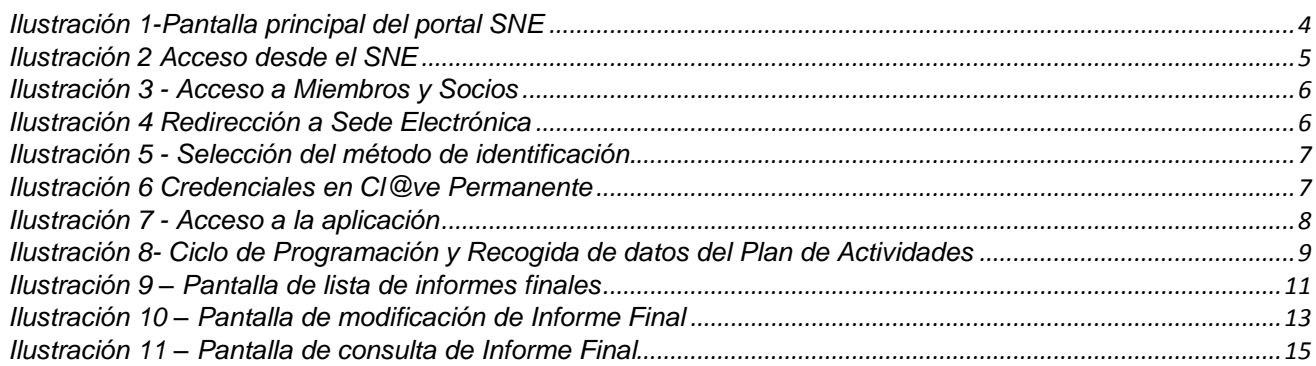

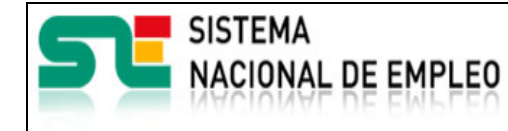

Fecha publicación: 19/07/2021 Versión: 1**.0**

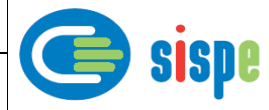

### <span id="page-3-0"></span>**Capítulo 1. Descripción de la aplicación**

#### <span id="page-3-1"></span>**1.1. Objetivo del documento**

Este documento ha sido creado con el objeto de servir de ayuda en el uso de la nueva aplicación de generación de Informe Final para Miembros y Socios.

#### <span id="page-3-2"></span>**1.2. Acceso a la aplicación**

El acceso a esta nueva aplicación se realizará a través de Sede Electrónica para lo cual será necesario tener la acreditación necesaria para identificarse en CL@AVE.

<span id="page-3-3"></span>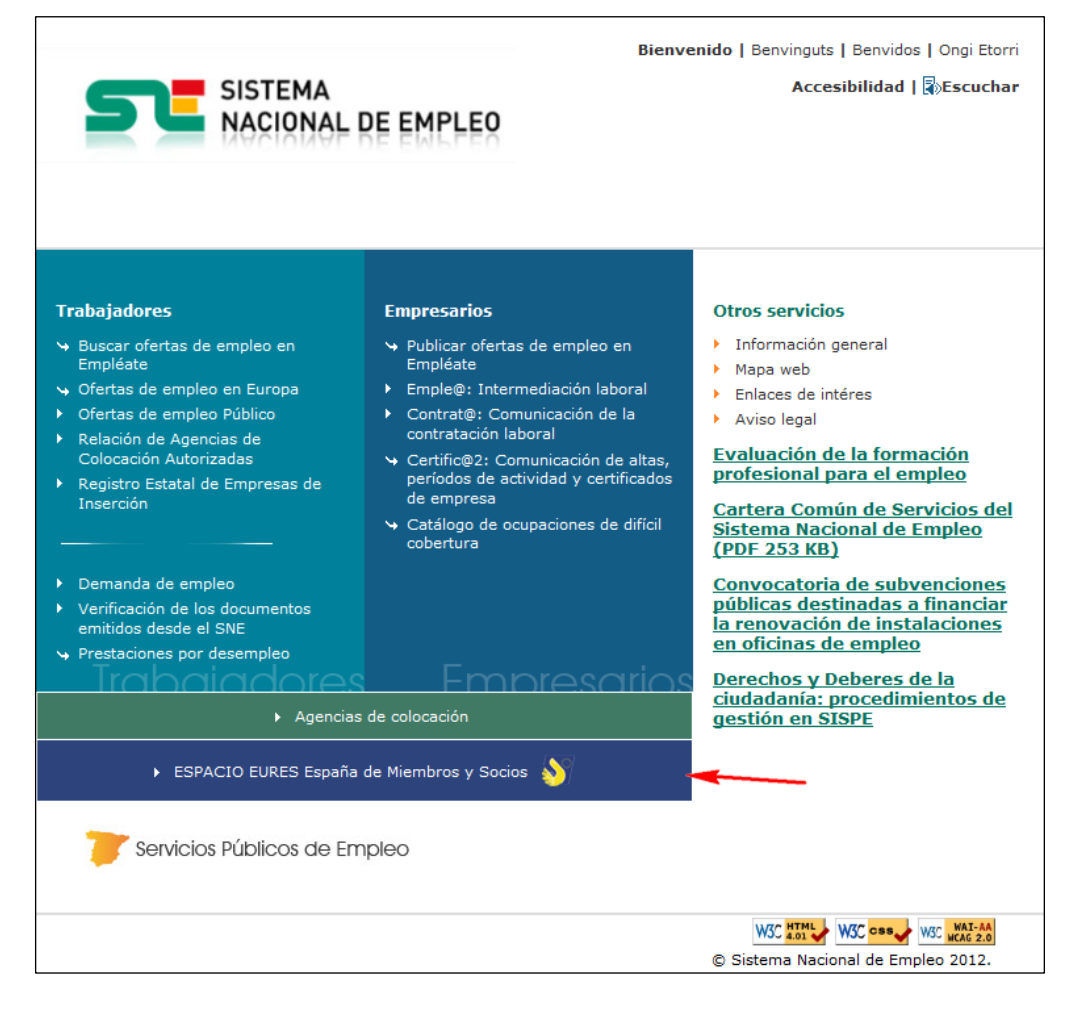

*Ilustración 1-Pantalla principal del portal SNE*

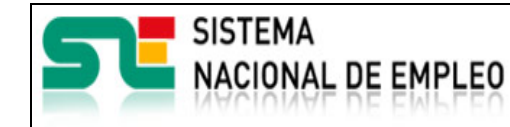

Fecha publicación: 19/07/2021 Versión: 1**.0**

sispe

En la pantalla siguiente, la entrada que permite el acceso se denomina 'Espacio EURES de comunicaciones de miembros y socios de la Red EURES en España'.

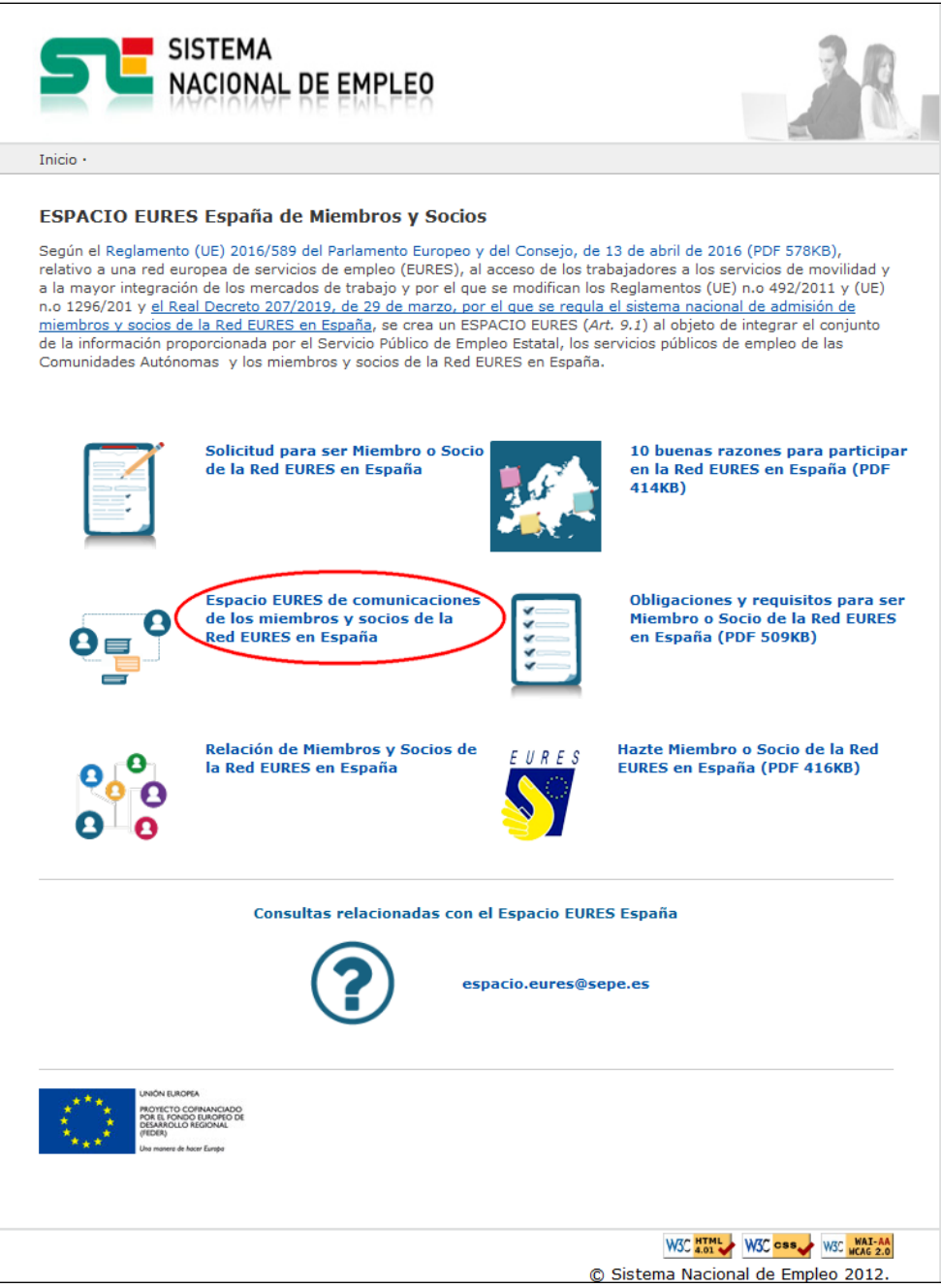

<span id="page-4-0"></span>Ilustración 2 Acceso desde el SNE

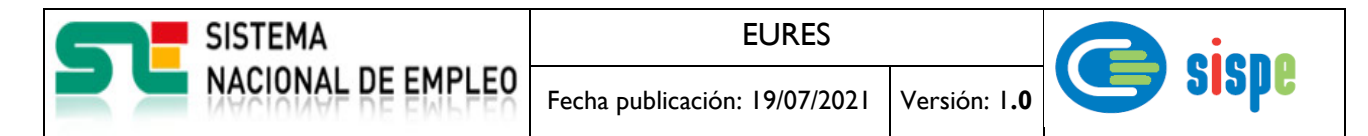

Una vez pulsada esta opción aparecerá la siguiente pantalla en la que hay que pulsar la entrada denominada 'Acceso a la Aplicación para Miembros y Socios'.

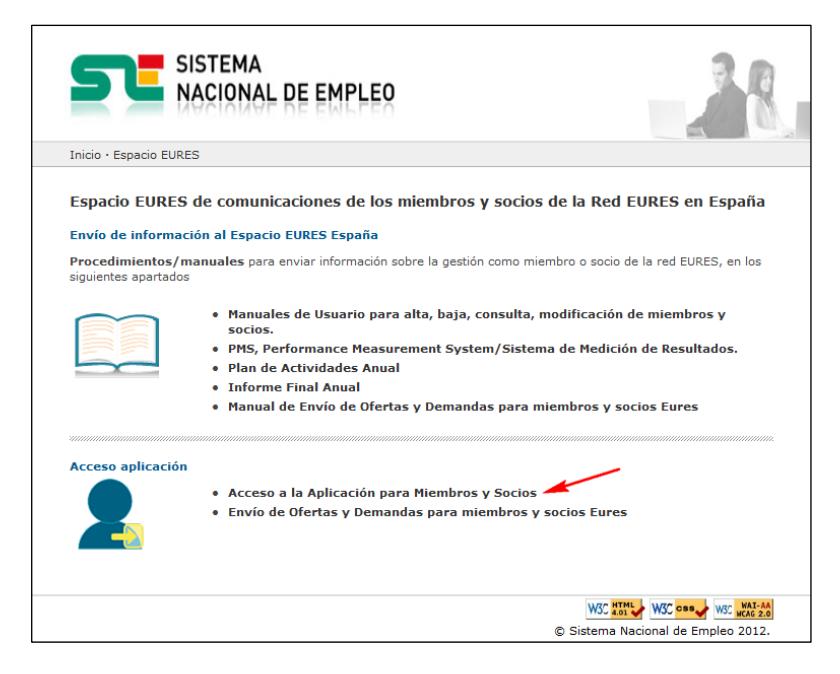

*Ilustración 3 - Acceso a Miembros y Socios*

<span id="page-5-0"></span>Con ello se produce la redirección al portal de Sede electrónica que de inicio muestra una serie de pantallas que permiten introducir las credenciales de Cl@ve.

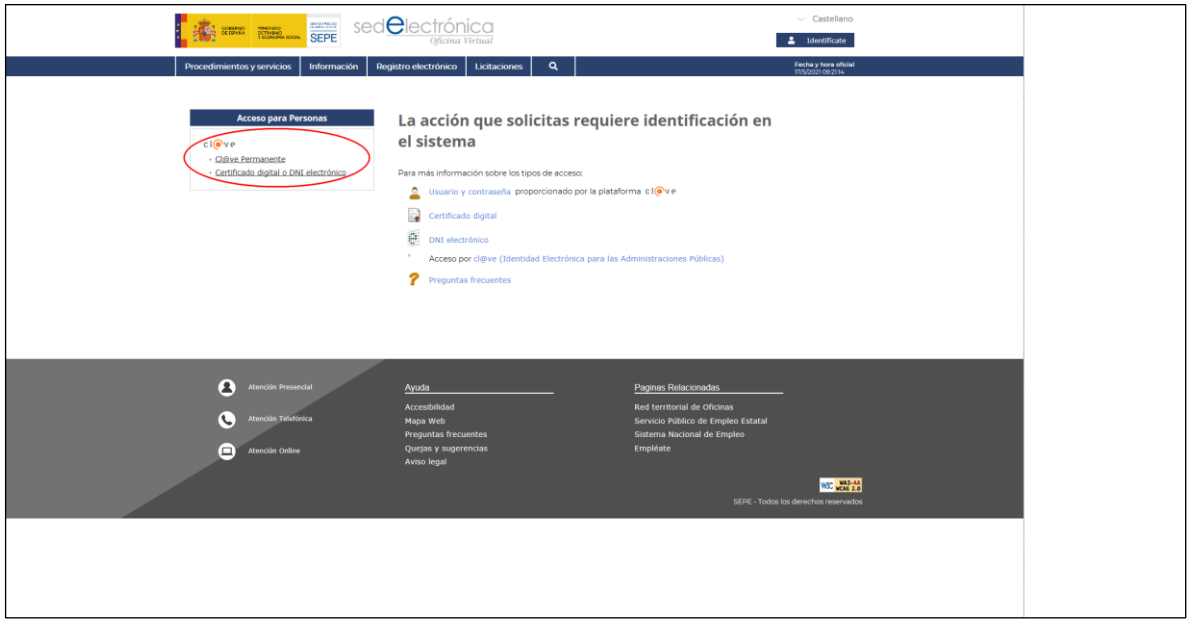

<span id="page-5-1"></span>*Ilustración 4 Redirección a Sede Electrónica*

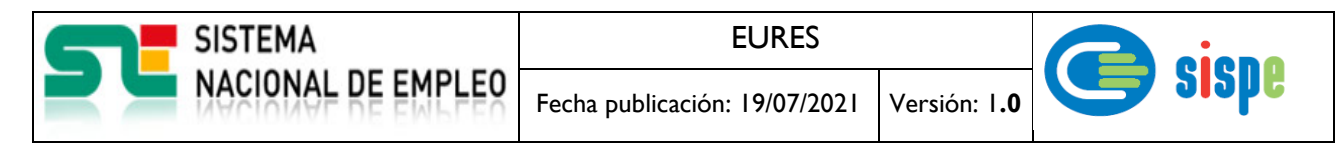

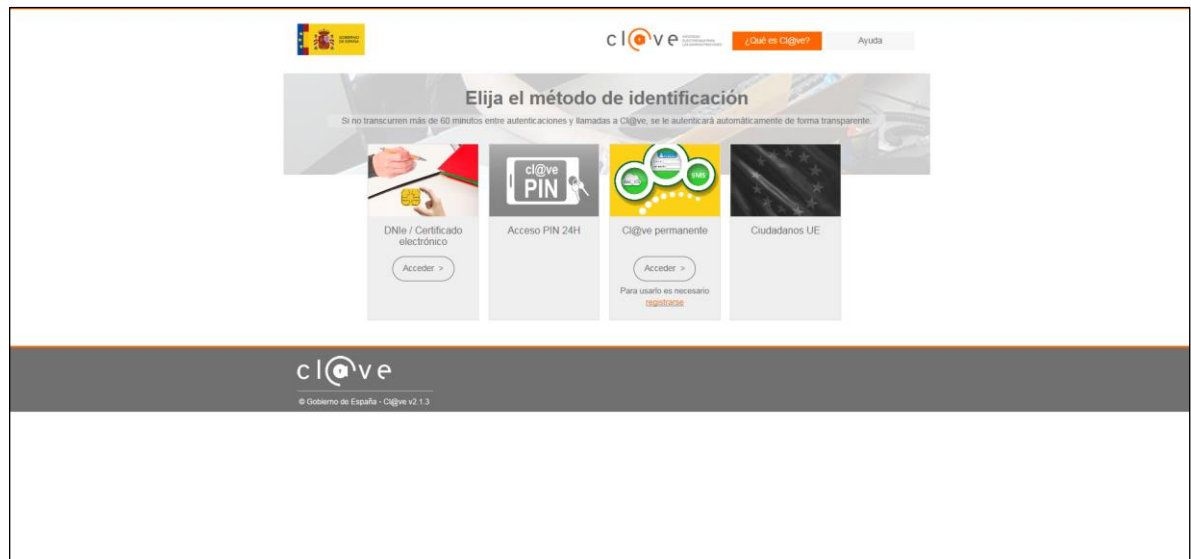

*Ilustración 5 - Selección del método de identificación.*

<span id="page-6-0"></span>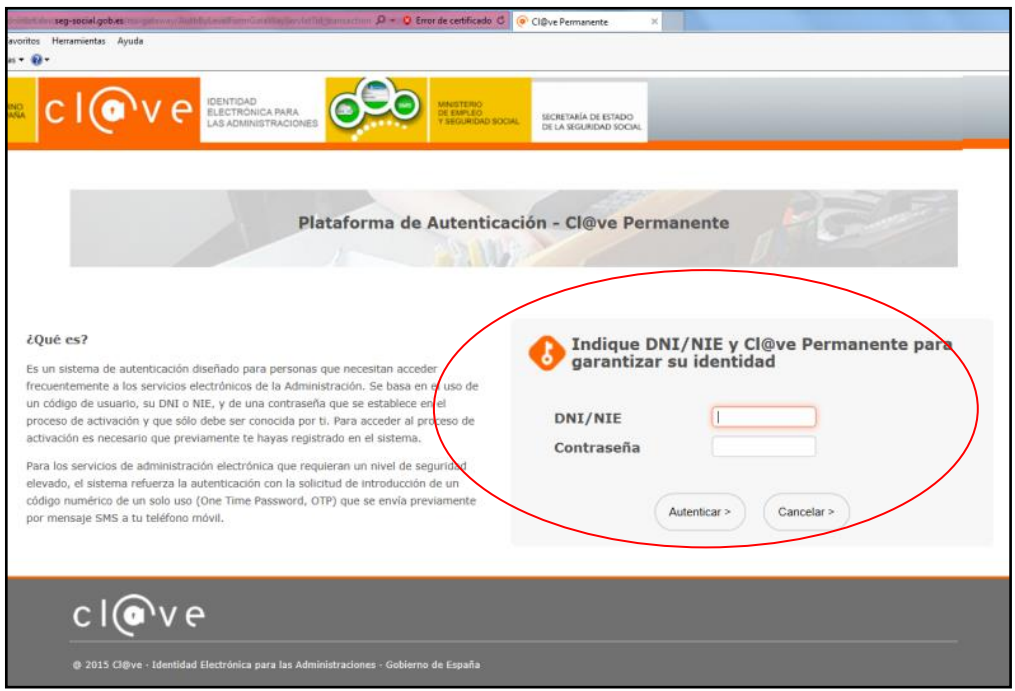

<span id="page-6-1"></span>*Ilustración 6 Credenciales en Cl@ve Permanente*

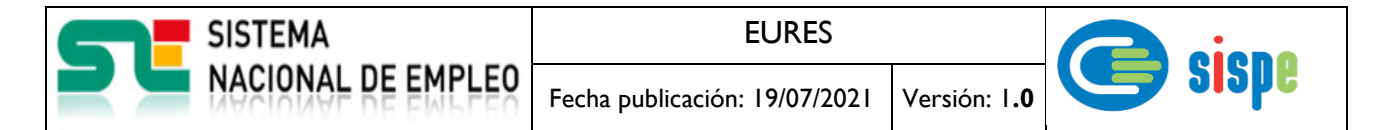

Una vez efectuada la acreditación de Cl@ve, para acceder a esta aplicación se hará a través de la opción de menú en el Servicio Nacional de Empleo. Y dentro de ella la opción "Gestión Plan de Actividades e Informe Final"  $\rightarrow$ "Informe Final".

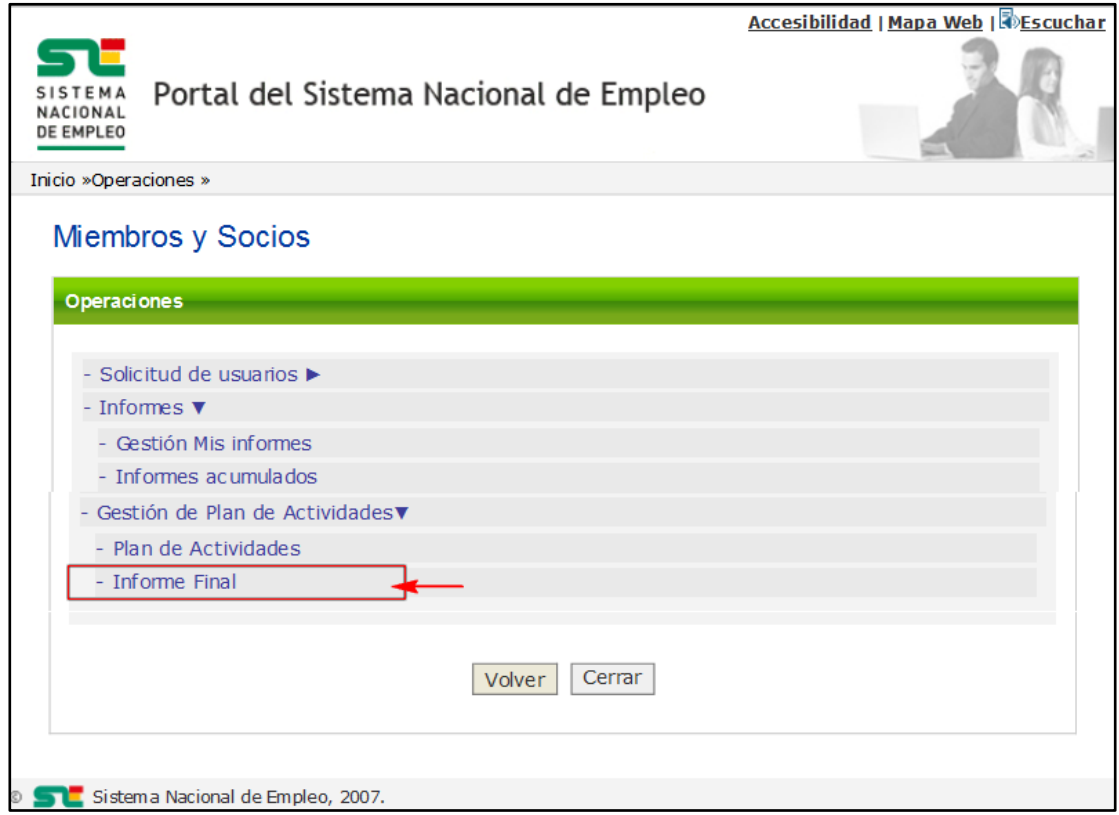

<span id="page-7-0"></span>*Ilustración 7 - Acceso a la aplicación*

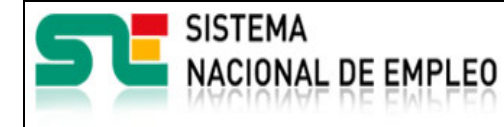

Fecha publicación: 19/07/2021 Versión: 1**.0**

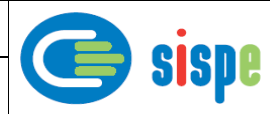

## <span id="page-8-0"></span>**Capítulo 2. Informe Final – Miembros y Socios**

#### <span id="page-8-1"></span>**2.1. Introducción**

Esta aplicación pretende automatizar los procesos de generación del Informe Final de EURES España por parte de los operadores de Miembros y Socios.

Permitirá el registro de los datos de resultados del Informe Final informado por comunidad del usuario operador de Miembros y Socios que introduce los datos para posteriores usos. Entre ellos, para cálculos de informe de acumulados.

#### **Sólo habrá un Informe Final por cada Miembro y Socio, luego todos los operadores de un Miembro/Socio podrán ver o modificar el mismo Informe Final.**

Forma parte de un conjunto de aplicaciones que completan el ciclo de programación y recogida de datos del Plan de Actividades e Informe Final EURES España.

Este ciclo consiste en las siguientes fases.

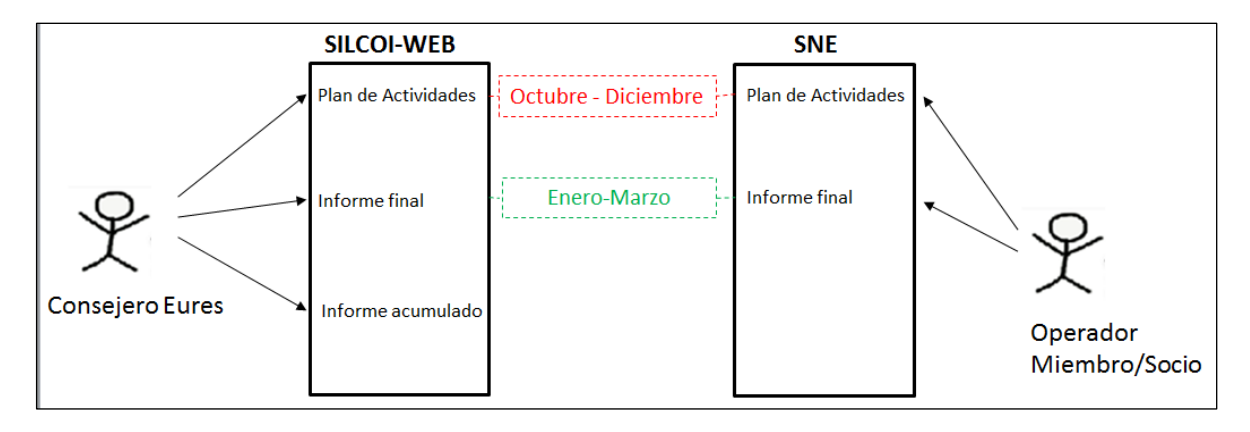

Ilustración 8- Ciclo de Programación y Recogida de datos del Plan de Actividades

<span id="page-8-2"></span>Durante los meses de Octubre a Diciembre se realiza la preparación del Plan de Actividades del año siguiente. Los Consejeros EURES accederán a la opción de menú correspondiente en Silcoi-Web y los operadores de Miembros/Socios lo harán a través de la opción de menú en el Servicio Nacional de Empleo.

En ambos casos sólo podrán crear o modificar planes de actividades durante el periodo fijado para ello (1 de Octubre a 31 de Diciembre). Fuera de dicho plazo sólo podrán consultar los planes ya cerrados (del último año y anteriores).

El alta de un Plan de Actividades será registrada como el plan del año siguiente al que se registra dicho plan.

Durante el periodo que va desde el 1 de Enero al 31 de Marzo se elabora el Informe Final tanto por parte de los Consejeros EURES como por los operadores de Miembros/Socios.

El Informe Final consiste en aportar unos datos de resultados finales a los datos previamente introducidos en la preparación.

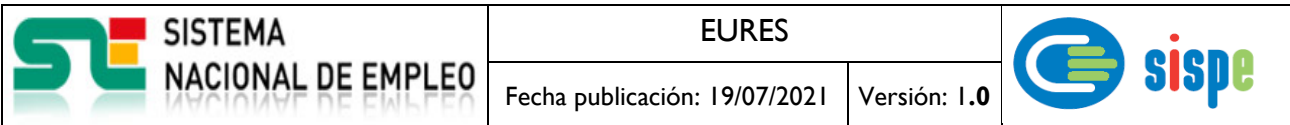

Del mismo modo que sucede para la preparación de los planes, solamente se podrán modificar informes finales durante el periodo establecido para ello (1 de Enero al 31 de Marzo). Fuera de dicho plazo sólo podrán consultar los informes ya cerrados (del último año y anteriores).

Finalmente los Consejeros EURES podrán generar un informe de acumulados de los datos aportados tanto en el Plan de Actividades como en el Informe Final para un año previamente seleccionado. Por tanto, podrán realizar acumulados incluso sin haber realizado el Informe Final. En esos casos, obviamente los acumulados correspondiente a los resultados del Informe Final aparecerán a ceros.

La aplicación que aquí se describe será la encargada del registro de los datos de resultados finales por parte de un usuario operador de Miembros y Socios.

#### <span id="page-9-0"></span>**2.2. Pantallas**

#### <span id="page-9-2"></span><span id="page-9-1"></span>**2.2.1. Pantalla 1. Listado de informes finales.**

#### 2.2.1.1. **Descripción general**

En esta pantalla se muestra la lista de informes finales cumplimentada por año, correspondiente a la comunidad del Miembro/Socio que accede a la aplicación.

En esta lista aparecerán:

- Los informes finales completamente cumplimentados en años atrás, para su consulta.
- El Informe Final correspondiente al año en curso. Si está dentro del periodo establecido se podrá modificar y consultar y si está fuera del periodo sólo se podrá consultar.

No aparecerán en esta lista los informes que tanto en su etapa de preparación como en su etapa de Informe Final no fueron completamente cumplimentados (no en estado 'Cerrado') en el periodo establecido para ello.

Dentro del periodo establecido para tramitar el Informe Final se podrá modificar tantas veces como se quiera hasta que dicho informe se guarde con el estado 'Cerrado'. A partir de ese momento sólo podrá ser consultado.

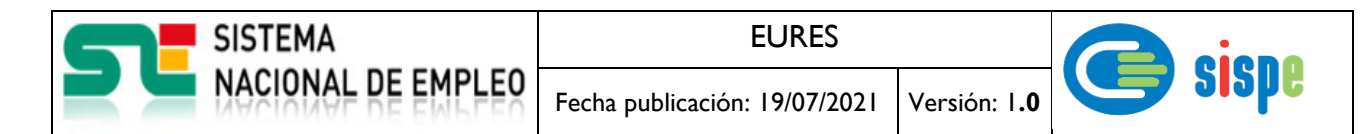

#### <span id="page-10-0"></span>2.2.1.2. **Captura**

| TE<br><b>SISTEMA</b><br>NACIONAL<br>DE EMPLEO               | Portal del Sistema Nacional de Empleo |     |               | Accesibilidad   Mapa Web   DEscuchar |
|-------------------------------------------------------------|---------------------------------------|-----|---------------|--------------------------------------|
| Inicio »Operaciones »Gestión Actividades »                  |                                       |     |               |                                      |
| <b>Miembros y Socios</b><br><b>Listado Informes Finales</b> |                                       |     |               |                                      |
|                                                             | Año                                   |     | <b>Estado</b> |                                      |
|                                                             | 2020                                  | Ver | Abierto       | Modificar                            |
|                                                             | 2018                                  | Ver | Cerrado       |                                      |
| Volver<br>Cerrar<br>Sistema Nacional de Empleo, 2007.<br>⊙  |                                       |     |               |                                      |
|                                                             |                                       |     |               |                                      |

*Ilustración 9 – Pantalla de lista de informes finales*

#### <span id="page-10-3"></span><span id="page-10-1"></span>2.2.1.3. **Validaciones**

No aplica ningún tipo de validación para esta pantalla.

#### <span id="page-10-2"></span>2.2.1.4. **Acciones**

Se podrán realizar las siguientes acciones:

- Pulsar el enlace 'Ver' para realizar la consulta del Informe Final del año seleccionado.
- Pulsar el enlace 'Modificar' para realizar y salvar la modificación de los datos del Informe Final.
- Pulsar el botón 'Cerrar' que cerrará la ventana donde se muestra la pantalla.

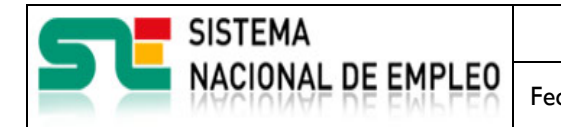

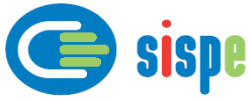

#### <span id="page-11-1"></span><span id="page-11-0"></span>**2.2.2. Pantalla 2. Modificación de Informe Final**

#### 2.2.2.1. **Descripción general**

Esta pantalla permitirá introducir los datos correspondientes a la preparación del Informe Final del año anterior.

Se podrá acceder a esta pantalla cuando se cumplan las siguientes condiciones:

- 1. La fecha del sistema se encuentre dentro del periodo establecido para cumplimentar los informes finales.
- 2. Exista previamente un Plan de Actividades completamente tramitado del año en curso (cerrado).
- 3. El Informe Final que se desea modificar este en estado 'Abierto'.

Los apartados, subapartados y actividades que se muestran en ellas son desplegables para facilitar la búsqueda y acceso a ellos.

Los datos introducidos se podrán guardar con estado 'Abierto' temporalmente para poder modificarlos posteriormente o con estado 'Cerrado' cuando sean definitivos y no se prevea la necesidad de volver a modificarlos.

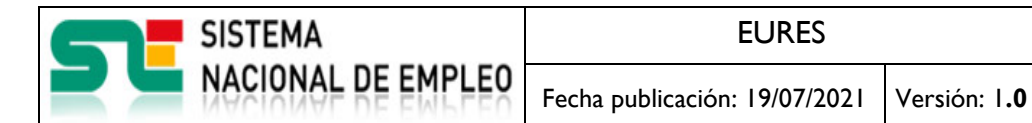

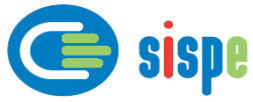

#### 2.2.2.2. **Captura**

<span id="page-12-0"></span>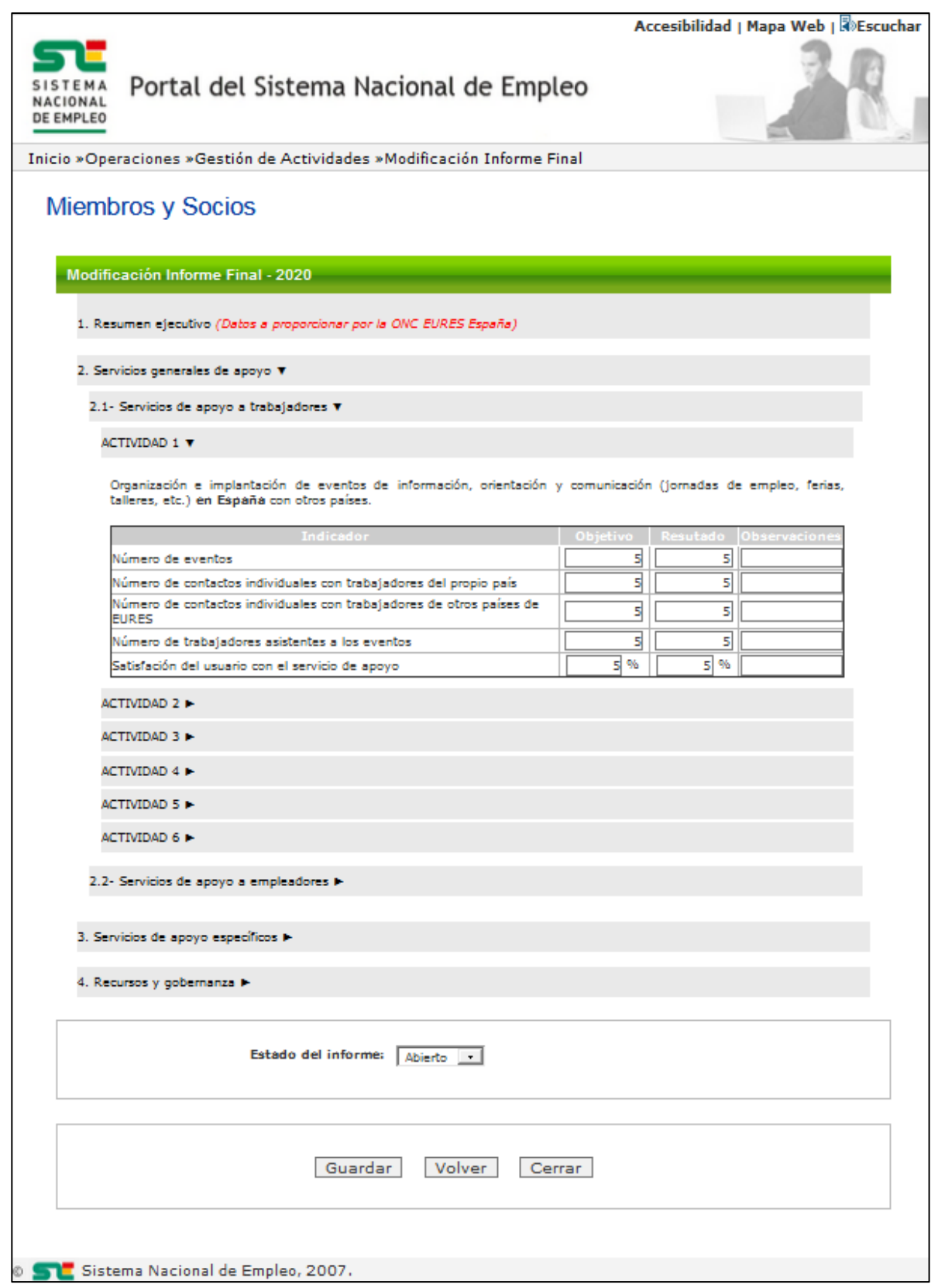

<span id="page-12-1"></span>*Ilustración 10 – Pantalla de modificación de Informe Final*

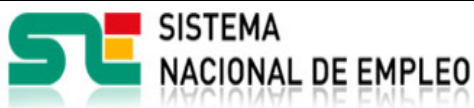

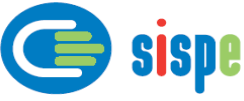

#### <span id="page-13-0"></span>2.2.2.3. **Validaciones**

- Ninguna.

#### <span id="page-13-1"></span>2.2.2.4. **Acciones**

Se podrán realizar las siguientes acciones:

- Desplegar/plegar apartados subapartados y actividades para consultar su información.
- Introducir/modificar datos en las casillas de 'Resultado' y 'Observaciones'.
- Seleccionar en qué modo se quiere guardar el informe, 'Abierto' o 'Cerrado'.
- Pulsar el botón 'Guardar' que salvará los datos introducidos en base de datos.
- Pulsar el botón 'Volver' que retrocederá a la pantalla del listado inicial.
- Pulsar el botón 'Cerrar' que cerrará la ventana donde se muestra la pantalla.

#### <span id="page-13-3"></span><span id="page-13-2"></span>**2.2.3. Pantalla 3. Consulta de Informe Final**

#### 2.2.3.1. **Descripción general**

Esta pantalla permite consultar los datos introducidos del Informe Final del año seleccionado.

Los apartados, subapartados y actividades que se muestran en ellas son desplegables para facilitar la búsqueda y acceso a ellos.

Los datos mostrados no podrán ser modificados en este modo.

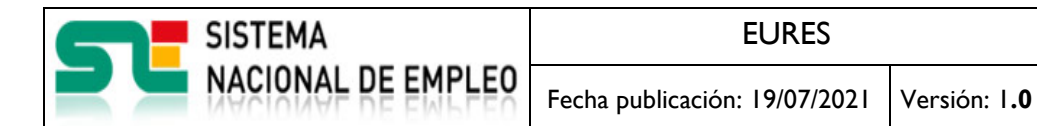

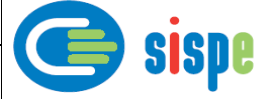

#### 2.2.3.2. **Captura**

<span id="page-14-0"></span>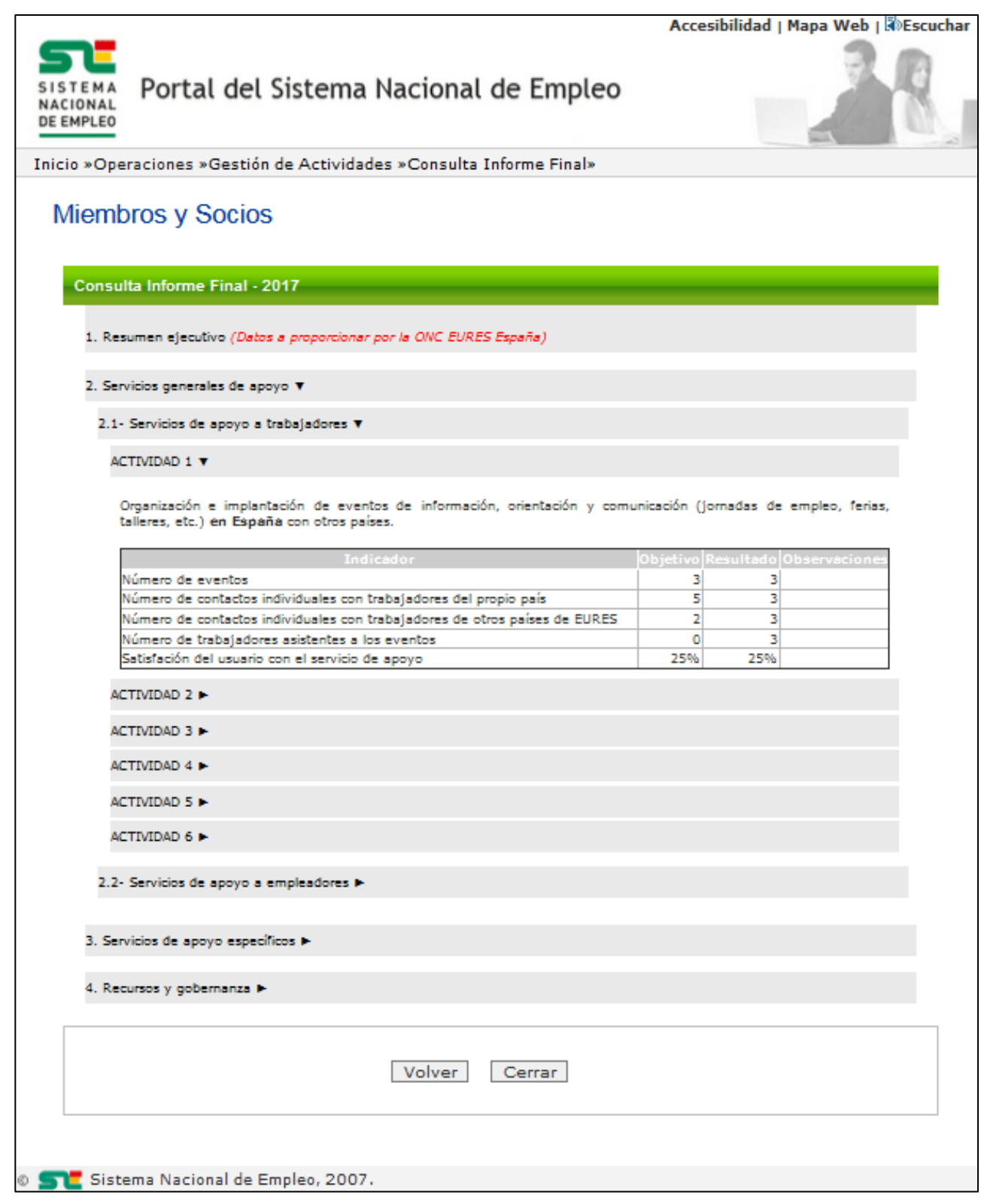

<span id="page-14-1"></span>*Ilustración 11 – Pantalla de consulta de Informe Final*

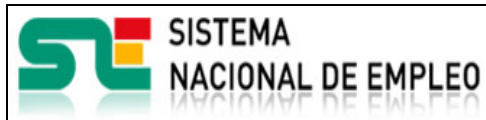

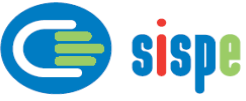

#### <span id="page-15-0"></span>2.2.3.3. **Validaciones**

- Ninguna.

#### <span id="page-15-1"></span>2.2.3.4. **Acciones**

Se podrán realizar las siguientes acciones:

- Desplegar/plegar apartados subapartados y actividades para consultar su información.
- Pulsar el botón 'Volver' que retrocederá a la pantalla del listado inicial.
- Pulsar el botón 'Cerrar' que cerrará la ventana donde se muestra la pantalla.